[Home](https://www.cu.edu/) > Collaborate across groups by sharing Outlook Contacts

## [Collaborate across groups by sharing Outlook Contacts](https://www.cu.edu/blog/tech-tips/collaborate-across-groups-sharing-outlook-contacts) **Fig.** 191

May 22, 2023 by [ES and UIS Communications](https://www.cu.edu/blog/tech-tips/author/110439) [2]

Within the CU System, you are able to communicate with everyone registered with a CU.edu email address. However, manually creating repeating lists of people to disseminate for each individual project can be monotonous and slow-moving. By sharing a contacts folder with a team, you can optimize collaboration.

Sharing contacts via email

Outlook creates a default Contacts folder that can't be edited or deleted. You can create subfolders though with specific contacts groups to share with others. Here's how:

- 1. Open Outlook. Click the People icon in the far left menu, and select the contact folder that you want to share with a person in your organization.
- 2. Click Home. Then, in the Share group, click Share Contacts .

3. Select the To box. When prompted, search the name of the recipient for your sharinginvitation message. Optionally. change the Subject .

4. In the message body, type any information you want to include, then click Send. Then

review the confirmation dialog box and, if correct, click **Yes**.

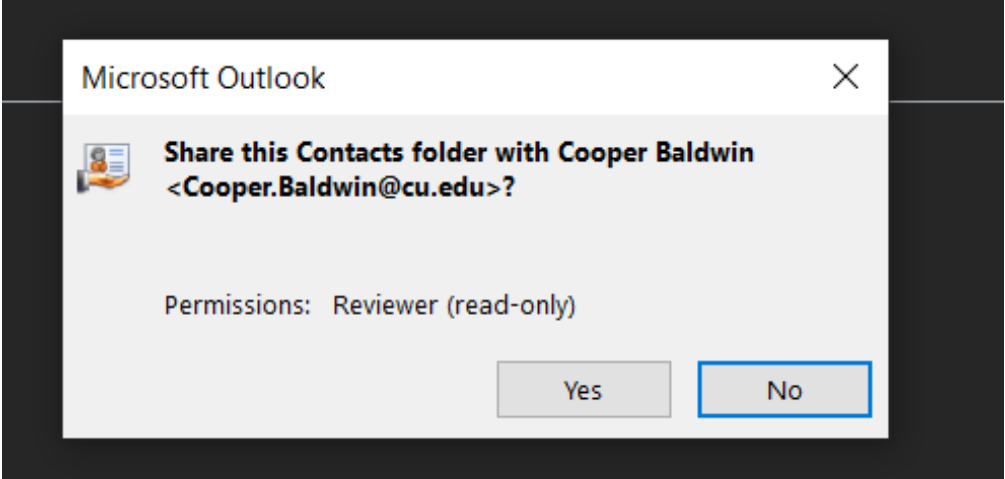

5. The person in your organization receives the sharing invitation in email, and clicks **Open this Contacts folder.**

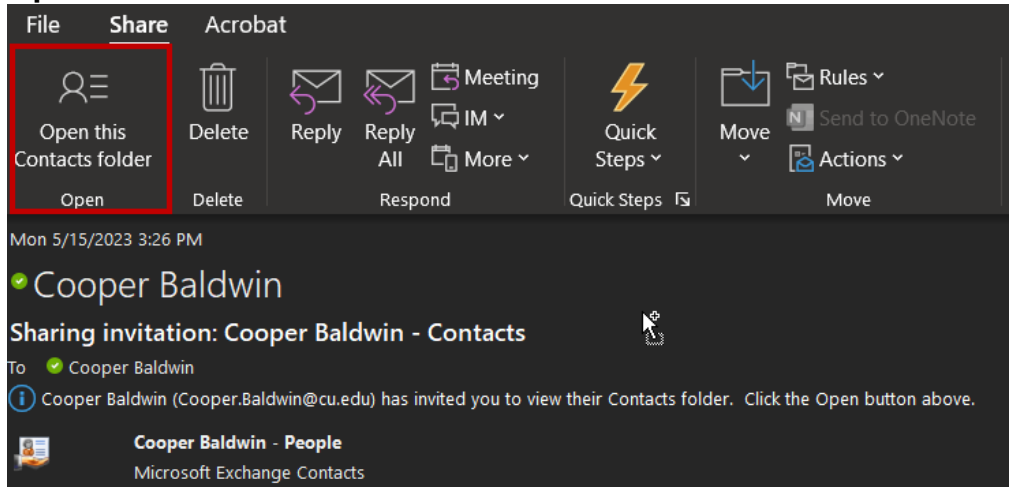

## **Changing permissions**

When wanting to change others' access to your contacts folder, do the following:

1. In **People**, in the Folder Pane, right-click the **Contacts** folder whose permissions you want to change.

2. Click Properties .

3. On the Permissions tab, do one of the following:

a. Revoke or change access permissions for everyone: In the Name box, click Default . Under Permissions , in the Permission Level list, click None to revoke permissions or any of the other options to change permissions.

b. Revoke or change access permissions for one person: In the Name box, click the name of the person whose access permissions you want to change. Under Permissions , in the Permission Level list, click None to revoke permissions or your preferred option.

4. Click OK.

[Windows](https://www.cu.edu/blog/tech-tips/tag/windows) [3], [Outlook email](https://www.cu.edu/blog/tech-tips/tag/outlook-email) [4] Display Title: Collaborate across groups by sharing Outlook Contacts Send email when Published: No

Source URL: <https://www.cu.edu/blog/tech-tips/collaborate-across-groups-sharing-outlook-contacts>

Links

[\[1\] https://www.cu.edu/blog/tech-tips/collaborate-across-groups-sharing-outlook-contacts](https://www.cu.edu/blog/tech-tips/collaborate-across-groups-sharing-outlook-contacts) [\[2\] https://www.cu.edu/blog/tech-tips/author/110439](https://www.cu.edu/blog/tech-tips/author/110439) [\[3\] https://www.cu.edu/blog/tech-tips/tag/windows](https://www.cu.edu/blog/tech-tips/tag/windows) [\[4\] https://www.cu.edu/blog/tech-tips/tag/outlook-email](https://www.cu.edu/blog/tech-tips/tag/outlook-email)